## **Manage Ad-Hoc Notification Templates**

[Home >](https://confluence.juvare.com/display/PKC/User+Guides) [WebEOC >](https://confluence.juvare.com/display/PKC/WebEOC) [Alerts](https://confluence.juvare.com/display/PKC/Alerts) > Manage Ad-Hoc Notification Templates

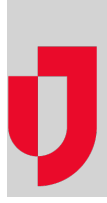

Notifications that you send frequently, share with others, or that you want to access quickly can be stored as templates. Templates contain predefined information that include the sender, subject, recipients, delivery methods, and messages. These values are inherited by notifications that you compose from the template.

## **To manage templates**

- 1. In the **Ad Hoc Alerts** plugin, click **Templates**. The Templates page opens.
- 2. Locate the template and, on that row, click the ellipsis icon.
- 3. Perform any of the following actions:

a. Click **Share**. The Template access page opens. b. Select the checkboxes for recipients with whom you want to share the template c. For each recipient, on the right, click **can view** or **can edit**. d. Click **Continue**. The template is shared. a. Click **Edit**. The template opens. b. Add, update, or delete information as appropriate. c. Click **Save as Template**. template **Click Delete**. A confirmation window opens. b. Click **Delete**. **If you want to… Then…** Share a template with others or the **Select all** checkbox to share with all the recipients in the list. Edit a template Delete a<br>template

**Helpful Links**

[Juvare.com](http://www.juvare.com/)

[Juvare Support Center](http://support.juvare.com/)

[Juvare Training Center](https://learning.juvare.com/)

[Community Resources](https://confluence.juvare.com/display/KBP/#KBWebEOC--878843282)